## Instructivo para pago de matrícula en línea en la Cuenta Virtual de Terna

En la pantalla principal

## elige en el Menú **Solicitud Administrativa**

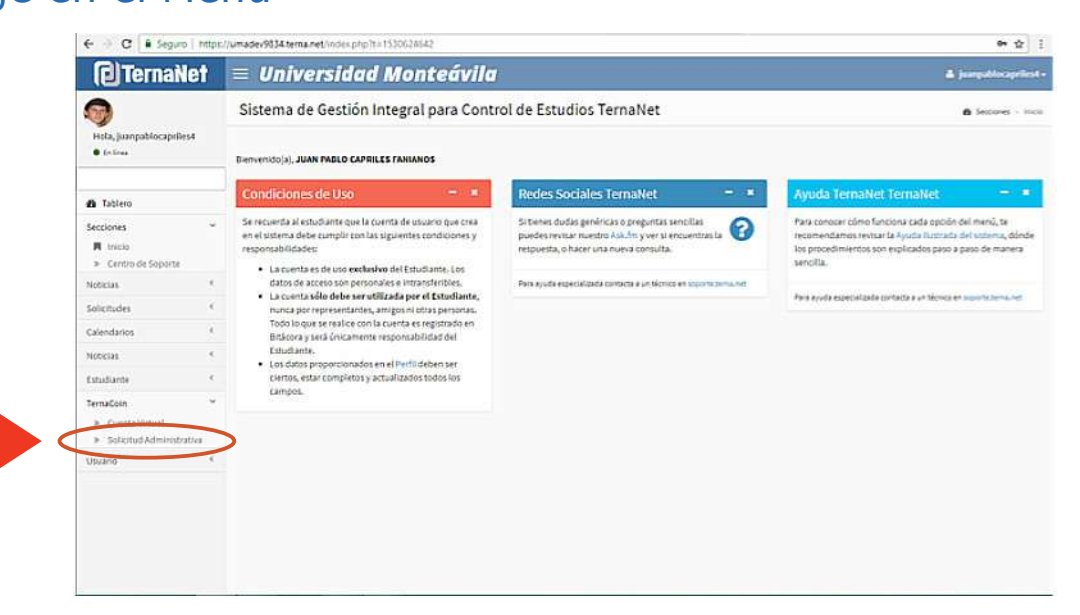

**1**

**2** En Movimientos Administrativos de la cuenta virtual<br>se desplegarán los cargos pendientes de pago en el se desplegarán los cargos pendientes de pago en el área de Solicitudes por Pagar. Para registrar depósito o transferencia, pulsa en Tipo Movimiento **Depósito Bancario**

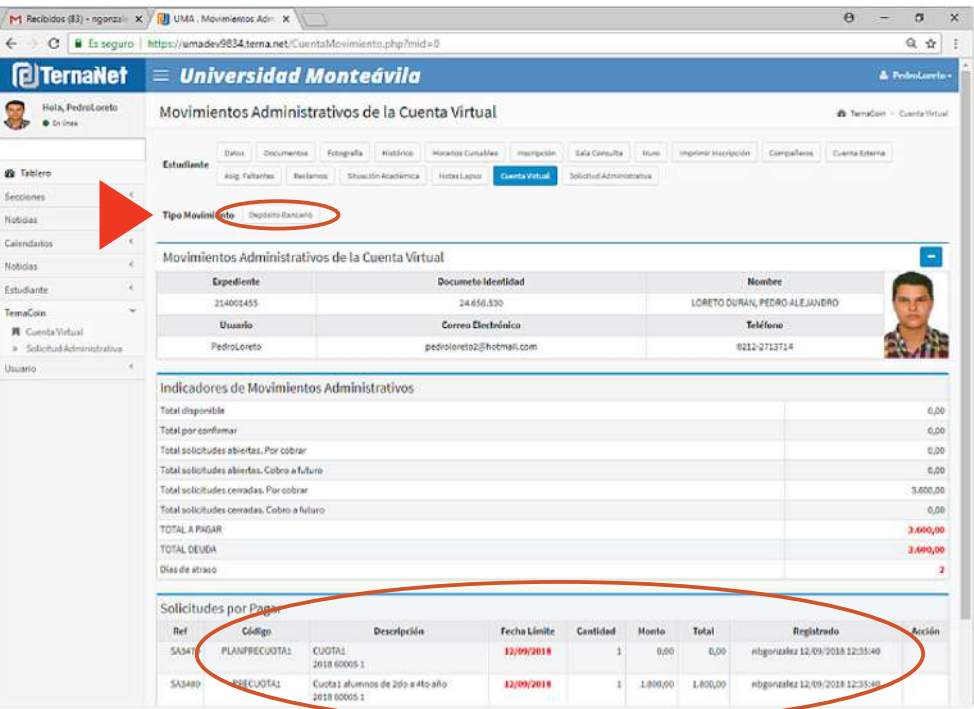

Rellena los datos de la Planilla de Pago. Asegúrate de que los mismos coinciden con la información de tu Comprobante de Pago. Cuando estés seguro de tu registro, pulsa **Aceptar**

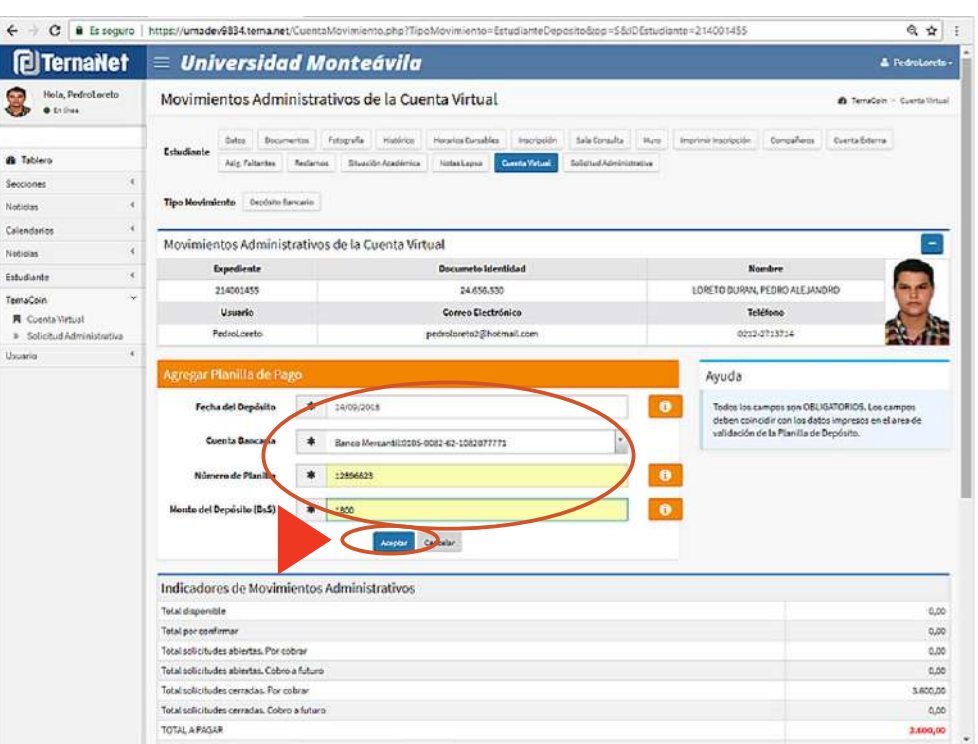

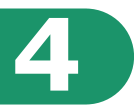

## **4** Tu movimiento estará pendiente por confirmar en la entidad bancaria.

**Importante:** Si en este momento te das cuenta de que has cometido un error, puedes eliminar el movimiento pulsando sobre la **X** en el campo **Acción** y proceder a registrar el movimiento de nuevo.-------------------------------

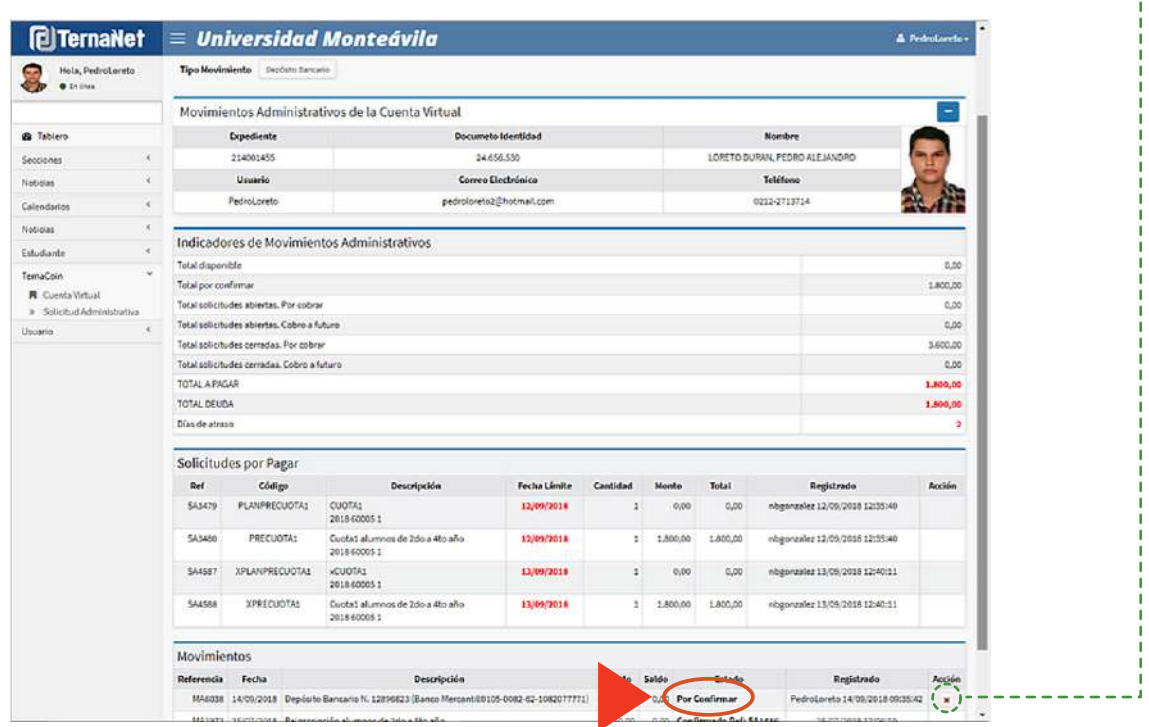

## Podrás comprobar la confirmación a más tardar en los siguientes 2 días hábiles. **5**

**Importante:** En caso de aparecer como Rechazado, revisa los **datos del Movimiento** vs. los del **Comprobante de Pago del banco**, ya que es posible que hayas registrado de forma errada el Monto del Depósito o Transferencia, y/o la referencia en Número de Planilla. De ser así, vuelve al paso 4 para registrar de nuevo el Movimiento. Si aún persiste, puedes contactarnos en **Cobranzas** al Telf. 0212-232.52.55, ext. 219 (Horario: lunes a viernes de 9:00 am a 11: 30 am y de 2:00 pm a 4:00 pm).